# The University of Toledo How To Purchase A Permit

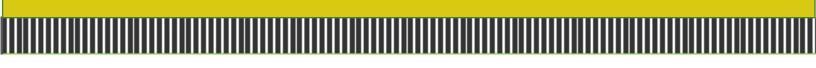

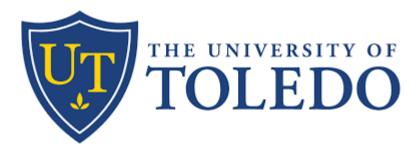

## 1. Log In

• Go to myparking.utoledo.edu

| UToledo Email                                                   | Non-UToledo Email                                             | For Guest/Visitor To<br>Create an Account                           |
|-----------------------------------------------------------------|---------------------------------------------------------------|---------------------------------------------------------------------|
| Select The <b>University</b><br>of Toledo Button and<br>log in. | Select Are you a<br>visitor? Enter your<br>email and password | Click <b>Are you a</b><br>visitor? and then<br>select <b>Create</b> |
|                                                                 | to log in.                                                    | Account.                                                            |

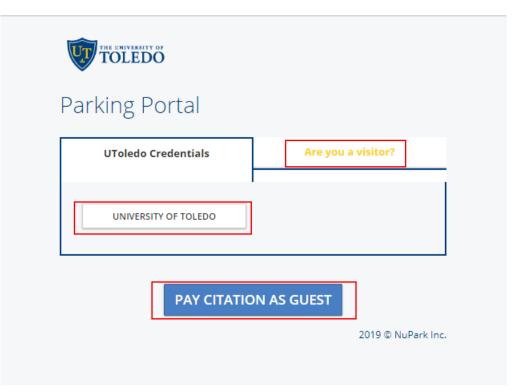

| UTalad                                                                                | o Credentials                                                                             |                                                                                                    |
|---------------------------------------------------------------------------------------|-------------------------------------------------------------------------------------------|----------------------------------------------------------------------------------------------------|
| oroled                                                                                | o credentiais                                                                             | Are you a visitor?                                                                                   |
| temporary p<br>intended sol                                                           | lely for individuals not a                                                                | visits. Visitor parking accounts are<br>associated with the University.                              |
| temporary p<br>intended sol                                                           | varking pass for future v<br>lely for individuals not a<br>ulty and Staff members<br>gin. | visits. Visitor parking accounts are<br>issociated with the University.<br>are required to use their |
| temporary p<br>intended sol<br>Student, Fac<br>university lo<br>User name of          | varking pass for future v<br>lely for individuals not a<br>ulty and Staff members<br>gin. | visits. Visitor parking accounts are<br>associated with the University.                              |
| temporary p<br>intended sol<br>Student, Fac<br>university lo<br>User name o<br>admin  | varking pass for future v<br>lely for individuals not a<br>ulty and Staff members<br>gin. | visits. Visitor parking accounts are<br>issociated with the University.<br>are required to use their |
| temporary p<br>intended sol<br>Student, Fac<br>university lo<br>User name of<br>admin | varking pass for future v<br>lely for individuals not a<br>ulty and Staff members<br>gin. | visits. Visitor parking accounts are<br>issociated with the University.<br>are required to use their |

## 2. Purchase a Permit

• Select **Permits** tab and choose **Purchase Permit.** You can also select **+PURCHASE** under your permit summary.

| TO THE | OLED(    | Č              |            |         |           |           |               |
|--------|----------|----------------|------------|---------|-----------|-----------|---------------|
| Home   | Vehicles | <u>Permits</u> | Citations  | Appeals | My Depart | ment CMS  |               |
| Summa  | ry App   | Purchase F     |            |         |           |           |               |
| 1   V  | EHICLES  |                |            |         |           |           | + ADD         |
|        | Pla      | te State       | Туре       | Make    | Color     | Style     | Permit        |
| ×      | 🕼 jests  | t Ohio         | Automobile | Audi    | Black     | Four Door |               |
| 0   P  | PERMITS  |                |            |         |           | ত +       | PURCHASE (*** |

- There are nine steps to purchase a permit:
- 1) Select a Term Choose the term you are purchasing a permit for and then select Next.

| 1 2 3<br>TERM SELECTION DOCS                                                                        | 4<br>VEHICLE | 5<br>ALERTS                              | - 6<br>RULES | PAYMENT | 8<br>CONFIRM | 9<br>RECEIPT |
|----------------------------------------------------------------------------------------------------|--------------|------------------------------------------|--------------|---------|--------------|--------------|
| Step 1 of 9: Select a Term<br>Start by selecting which term you want to park a vehic<br>Fixed Daily |              |                                          |              |         |              |              |
| FALL SEMESTER<br>START: 8/4/19 12:00 AM<br>END: 12/13/19 12:00 AM                                   | START: 8     | NNUAL<br>5/3/19 12:00 A<br>7/20 12:00 AN |              |         |              |              |
| CANCEL                                                                                              |              |                                          |              |         |              | NEXT         |

2) Choose a Parking Permit - Select the parking permit you want to purchase and then choose Next.

| 1<br>TERM    | 2<br>SELECTION              | - 3<br>DOCS                     | 4<br>VEHICLE | 5<br>ALERTS          | 6<br>RULES          | 7<br>PAYMENT | 8<br>CONFIRM | 9<br>RECEIPT |
|--------------|-----------------------------|---------------------------------|--------------|----------------------|---------------------|--------------|--------------|--------------|
| • Main Campu | us Map<br>lice Campus Map   | t a Parki<br>below. Your select | ng Permit    | d. Typically only on | e option will be av | railable.    |              |              |
|              | "A" AFFILIA                 | ГЕ                              |              |                      |                     |              |              |              |
|              | TOTAL: \$0.00               | D                               |              |                      |                     |              |              |              |
| VALI         | D: 10/23/19 3:35 PM - 12/12 | 2/19 11:59 PM                   |              |                      |                     |              |              |              |
| CANCEL       |                             |                                 |              |                      |                     |              | BAC          | K NEXT       |

3) Placard and Associated Registration - *If you do not have a disability placard choose Next.* If you do have a disability placard, please upload a picture of it by choosing **Select Files**. Once you have chosen your file, enter a document description, select **Upload** and then choose **Next.** 

| 1 2<br>TERM SELECTION                                                           | - 3<br>DOCS | 4<br>VEHICLE | 5<br>ALERTS | 6<br>RULES | PAYMENT | 8<br>CONFIRM | 9<br>RECEIPT |
|---------------------------------------------------------------------------------|-------------|--------------|-------------|------------|---------|--------------|--------------|
| Step 3 of 9: <b>Placar</b><br>Do you have a Disability placard?<br>SELECT FILES | d and As    | ssociated    | Registra    | tion       |         |              |              |
| Document Description*                                                           |             |              |             |            |         | BAG          | .K NEXT      |

4) Vehicle Selection - Click on the vehicle(s) you want associated with the permit and then select
 Next. To add a vehicle, choose + ADD and fill out the vehicle information. Select Save, then select the vehicle, and finally select Next.

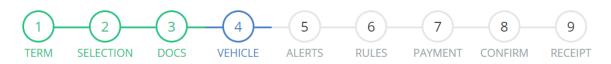

|          | 9: Vehic |       |            |      |       |           |        |
|----------|----------|-------|------------|------|-------|-----------|--------|
| 1 VEHICL | .ES      |       |            |      |       |           | + ADD  |
|          | Plate    | State | Туре       | Make | Color | Style     | Permit |
| × 🕜      | jestst   | Ohio  | Automobile | Audi | Black | Four Door |        |
|          |          |       |            |      |       |           |        |
| CANCEL   |          |       |            |      |       |           | BACK   |

#### Add Vehicle

| Vehicles *   | •     |       |   |
|--------------|-------|-------|---|
| Plate Type * |       |       |   |
| Automobile   | · · · | Style | • |
| State *      |       |       |   |
| Ohio         | Ψ     | Color | • |
|              |       |       |   |
| Plate *      |       | Year* | ä |
| Make         | •     | VIN   |   |
| Model        | *     |       |   |
|              |       |       |   |

5) Parking Alert Signup - If you want to receive text alerts any time there is an important change about parking, enter your phone number, select the provider, then choose the I agree statement box, and choose Next. If you do not want to receive text alerts, then please choose Skip.

CANCEL 📄 SAVE

| 1<br>TERM SEL                                       | 2<br>LECTION                  | - 3<br>DOCS | 4<br>VEHICLE         | <br>ALERTS | 6<br>RULES                     | 7<br>PAYMENT | 8<br>CONFIRM | 9<br>RECEIPT |
|-----------------------------------------------------|-------------------------------|-------------|----------------------|------------|--------------------------------|--------------|--------------|--------------|
| Step 5 of 9<br>Enter your phone num<br>Mobile Phone | ): Parkin<br>nber and service | g Alert S   | ive FREE parking ale |            | age & data rates<br>Provider * | may apply    |              | v            |
| I agree to receive th                               | ne alerts.                    |             |                      |            |                                |              |              |              |
| CANCEL                                              |                               |             |                      |            |                                |              | ВАСК         | KIP NEXT     |

6) Rules and Regulations - Choose the link to review the rules and regulations, check the I agree statement box, and then select Next.

| 1<br>TERM SEL                           | 2<br>LECTION      | - 3<br>DOCS      | -4-<br>VEHICLE | <br>ALERTS           | -6<br>RULES | PAYMENT | 8<br>CONFIRM | 9<br>RECEIPT |
|-----------------------------------------|-------------------|------------------|----------------|----------------------|-------------|---------|--------------|--------------|
| Step 6 of 9<br>By clicking the 'I Agree |                   | _                |                | ree to the condition | 15.         |         |              |              |
| Click to review rules.                  | d agree to the ab | oove conditions. |                |                      |             |         |              |              |
|                                         |                   |                  |                |                      |             |         |              |              |

7) Confirm - Confirm all your information and the permit being purchased. Then, select Checkout.

| 1 2 3 4 5<br>TERM SELECTION DOCS VEHICLE ALE                                                             |                                                                                                    |
|----------------------------------------------------------------------------------------------------|----------------------------------------------------------------------------------------------------|
| Step 7 of 9:                                                                                             | ВАСК СНЕСКОUT                                                                                                    |
| Contact Information                                                                                      | Vehicle                                                                                                    |
| Name <b>NuPark NuPark</b><br>Email                                                                       | License Plate Ohio - jestst<br>Vehicle Description Audi A4<br>Black Four Door<br>This is the only vehicle that will have permission to park.                     |
| Payment and Delivery                                                                                     | Permit                                                                                                    |
| Payment Method<br>Shipping Method<br>You will be given an ePermit, no permit or decal will be<br>mailed. | Permit Series         "A" Affiliate           Valid         10/23/19 4:23 PM           - 8/6/20 11:59 PM         - 8/6/20 11:59 PM           Cost         \$0.00 |
| CANCEL                                                                                                   | ВАСК СНЕСКОИТ                                                                                                    |

### 8) Checkout- Click on Redirect to Credit Card Payment Site to make your payment.

| Order Details                                                                                                    |                              |              |
|----------------------------------------------------------------------------------------------------|------------------------------|--------------|
| Your purchase is incomplete. Please click on the button below to continue to the payment processing site. back to this site for a receipt. | . After payment, you will be | e redirected |
| Item Description                                                                                                    | Amount                       | Total        |
| Purchase Permit Recurring "A" Permit (10/23/2019 04:21 PM - 08/06/2020 11:59 PM) - Ohio-ELW4931                                            | \$165.00                     | \$165.00     |
|                                                                                                    | Total                        | \$165.00     |
| Payment Method                                                                                                    |                              |              |
| Credit Card - WEBAPI                                                                                                    |                              |              |
|                                                                                                    |                              |              |
| Redirect to Credit Card Payment Site                                                                                                    |                              |              |

| A CONTRACTOR OF CONTRACTOR OF | the UNIVERSITY OF<br>TOLEDO      |
|----------------------------------------------------------------------------------------------------|----------------------------------|
| Payment Information                                                                                                    | * Indicates required information |
| Total:                                                                                                    | \$165.00                         |
| Payment method:*                                                                                                    | Select a Payment Method          |
| VISA DISCOVER DISCOVER                                                                                                    |                                  |
| Acknowledgement Agreement                                                                                                    | ₽                                |
| The University of Toledo's PCard is not an acceptable form of payment for this                                                                                                    | s purchase.                      |
| By checking this box you are agreeing to the above Acknowledgemen                                                                                                    | nt Agreement                     |
|                                                                                                    | Cancel Continue                  |

9) Receipt - Once you finish your payment, you will be redirected back to the portal for your receipt. Your receipt will also be added to your account receipt summary page for you to access or print at any time.

| TOL     | EDO                                               |                                                  |                          |                   |
|---------|---------------------------------------------------|--------------------------------------------------|--------------------------|-------------------|
| Home Ve | hicles Permits                                    | Citations Appeals My Department                  | CMS                      |                   |
| Summary | Appeals Rece                                      | ipts                                             |                          |                   |
|         | EIPTS                                             | Description                                      | Amount                   | Ralanco           |
| Numb    | er Date                                           | Description                                      | Amount                   | Balance           |
|         |                                                   | Description<br>Citation (test1020201902) Payment | <b>Amount</b><br>\$10.00 |                   |
| Numb    | er Date 10/21/19 10:13                            |                                                  |                          | Balance           |
| Numb    | er Date<br>10/21/19 10:13<br>AM<br>10/16/19 10:13 | Citation (test1020201902) Payment                | \$10.00                  | Balance<br>\$0.00 |

## Transaction Detail

Date 10/16/19

Total \$125.00

| ltems       |                      |                       |                                                     |                                                                                       |  |  |  |  |
|-------------|----------------------|-----------------------|-----------------------------------------------------|---------------------------------------------------------------------------------------|--|--|--|--|
| Description |                      | Amount                | Date                                                | Comment                                                                               |  |  |  |  |
|             | Credit Card - WEBAPI | \$125.00              | 10/16/19 10:13 AM                                   | Permit                                                                                |  |  |  |  |
|             |                      |                       |                                                     |                                                                                       |  |  |  |  |
|             |                      |                       |                                                     |                                                                                       |  |  |  |  |
| Series      | Effective Date       |                       | Expiration Date                                     |                                                                                       |  |  |  |  |
| K Permit    | 10/16/19 11:13 AM    |                       | 12/12/19 11:59 PM                                   |                                                                                       |  |  |  |  |
|             |                      | Series Effective Date | Credit Card - WEBAPI \$125.00 Series Effective Date | Credit Card - WEBAPI \$125.00 10/16/19 10:13 AM Series Effective Date Expiration Date |  |  |  |  |

CLOSE